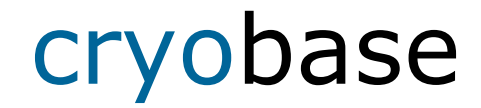

# **Gestión de muestras conservadas por criotécnica para contenedores biológicos**

**para Windows** 

Versión 2.3

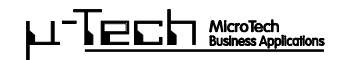

Copyright 1995-2007 por microteq, Bodenmattstr. 4, CH-4153 Reinach. Reservados todos los derechos.

**Lea atentamente el siguiente contrato de licencia. Sin no está de acuerdo con las cláusulas del presente contrato, devuelva el software, junto con los productos que lo acompañan, en su embalaje original a efectos de un reembolso del importe pagado.** 

### **Contrato de licencia:**

El hecho de comprar esta licencia de Air Liquide DMC le permite utilizar **una** copia del producto de software en un **único ordenador**.

El software es propiedad de microteq y está protegido por las leyes internacionales de propiedad intelectual. Vd. puede copiar el software en su disco duro, siempre y cuando conserve el original únicamente como copia de seguridad.

Vd. no está autorizado a copiar, traducir o transformar el software, los manuales u otro producto escrito que los acompañe, en otro medio de comunicación escrito o fotográfico.

Vd. no está autorizado a alquilar o prestar el software, pero podrá transferir la licencia microteq otorgada en el presente contrato, siempre y cuando transfiera todas las copias, así como todo documento escrito que lo acompañe, y el cesionario se obligue a los términos de este contrato de licencia. Dicha transferencia debe incluir la última versión (puesta al día) y todas las versiones anteriores.

En caso de que el software no funcione de manera correcta, la garantía de microteq está limitada a elección de **Microte** a la corrección del funcionamiento defectuoso observado o al reembolso del precio pagado por la licencia. La garantía será nula si el funcionamiento defectuoso del software es consecuencia de un accidente, un abuso o un mal uso.

En ningún caso, **microteq** será responsable de cualesquiera daños especial, fortuito, indirecto o importante (incluyéndose, sin límite, la pérdida de beneficios, la interrupción del negocio, la pérdida de información comercial o cualesquiera otras pérdidas pecuniarias) que se origine como consecuencia del uso o la imposibilidad de uso de este producto de software.

En ningún caso, la responsabilidad de microteq excederá la cantidad efectivamente pagada por el producto.

Si tiene alguna duda acerca de este acuerdo o si desea ponerse en contacto por otro motivo con microteq, utilice por favor la dirección indicada en los apéndices del presente manual.

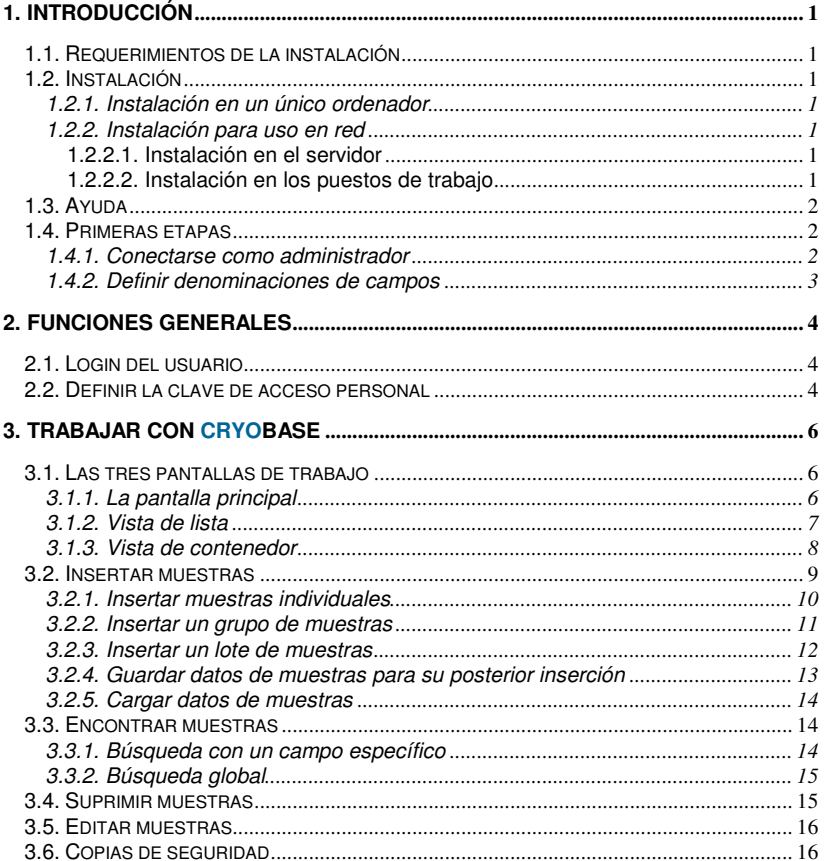

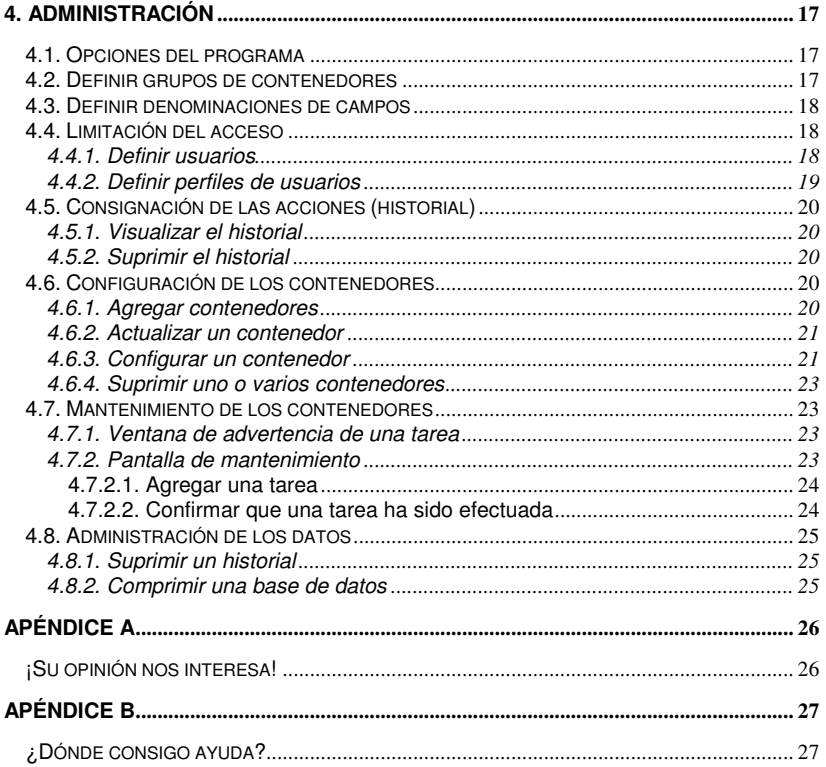

# **1. Introducción**

# **1.1. Requerimientos de la instalación**

- − un procesador Pentium-II, como mínimo.
- − 128 Mb de memoria RAM, como mínimo.
- − Win98, WinME, WinNT, Win2k, WinXP.
- − 20 Mb de espacio libre en el disco duro, como mínimo.

# **1.2. Instalación**

Inserte el CD **CryoBase** en su lector de CD-ROM. En la barra de tareas de Windows, seleccione **Iniciar / Ejecutar** y teclee: **D:SETUP** (D representa la letra de la unidad de su CD-ROM). A continuación, siga las instrucciones del programa de instalación.

 $\mathcal{L}_\mathcal{L} = \{ \mathcal{L}_\mathcal{L} = \{ \mathcal{L}_\mathcal{L} = \{ \mathcal{L}_\mathcal{L} = \{ \mathcal{L}_\mathcal{L} = \{ \mathcal{L}_\mathcal{L} = \{ \mathcal{L}_\mathcal{L} = \{ \mathcal{L}_\mathcal{L} = \{ \mathcal{L}_\mathcal{L} = \{ \mathcal{L}_\mathcal{L} = \{ \mathcal{L}_\mathcal{L} = \{ \mathcal{L}_\mathcal{L} = \{ \mathcal{L}_\mathcal{L} = \{ \mathcal{L}_\mathcal{L} = \{ \mathcal{L}_\mathcal{$ 

# **1.2.1. Instalación en un único ordenador**

Si está efectuando una instalación para un solo ordenador, seleccione « único ordenador » cuando el programa de instalación solicite el tipo de instalación.

### **1.2.2. Instalación para uso en red**

La instalación para uso en red debería ser efectuada por el administrador de red. Si está efectuando una instalación para uso en red, seleccione « red » cuando el programa de instalación solicite el tipo de instalación. **CryoBase** se instalará en su servidor.

### **1.2.2.1. Instalación en el servidor**

Si no está efectuando la instalación directamente en el servidor sino en un puesto de trabajo, Vd. debe asegurarse de que ha asignado un nombre de lector en su puesto de trabajo al lector del servidor donde quiere instalar **CryoBase** (es decir F:  $= \langle \text{Server} \rangle$ .

### **1.2.2.2. Instalación en los puestos de trabajo**

Desde cualquier puesto de trabajo, lance el programa **ClientSetup.EXE**, que se encuentra ahora en el directorio del servidor donde ya ha instalado **CryoBase**.

### **1.3. Ayuda**

Si quiere solicitar ayuda sobre la utilización del programa, pulse la **tecla F1** para obtener informaciones sobre la acción que está efectuando en ese momento.

Pulse F1 para obtener ayuda o seleccione el menú **Ayuda** / **Utilizar la ayuda**.

 $\mathcal{L}_\mathcal{L} = \{ \mathcal{L}_\mathcal{L} = \{ \mathcal{L}_\mathcal{L} = \{ \mathcal{L}_\mathcal{L} = \{ \mathcal{L}_\mathcal{L} = \{ \mathcal{L}_\mathcal{L} = \{ \mathcal{L}_\mathcal{L} = \{ \mathcal{L}_\mathcal{L} = \{ \mathcal{L}_\mathcal{L} = \{ \mathcal{L}_\mathcal{L} = \{ \mathcal{L}_\mathcal{L} = \{ \mathcal{L}_\mathcal{L} = \{ \mathcal{L}_\mathcal{L} = \{ \mathcal{L}_\mathcal{L} = \{ \mathcal{L}_\mathcal{$ 

# **1.4. Primeras etapas**

Antes de poder empezar a trabajar de manera eficaz con **CryoBase**, Vd. debe respetar las siguientes etapas:

### **Etapas obligatorias:**

- Conectarse como administrador.
- Definir denominaciones de campos.

**Etapas facultativas** (véase los temas correspondientes en el capítulo

- « Administración »)
- Definir usuarios.
- Definir perfiles de acceso de los usuarios.
- Definir grupos de contenedores.
- Definir opciones del programa.
- Si está activado el mantenimiento del contenedor, confirme la « tarea de instalación » tan pronto como el contenedor (hardware) haya sido instalado en su empresa.

#### **Etapa siguiente:**

• Insertar muestras

### **1.4.1. Conectarse como administrador**

La primera vez que se conecte, puede identificarse únicamente como un administrador. Los usuarios podrán conectarse una vez que el administrador haya definido los usuarios y los perfiles de usuarios (véase los respectivos temas).

La identificación del administrador es **ADMIN** y no existe ninguna clave de acceso. Se le ruega defina su clave de acceso personal lo antes posible, seleccionando el menú Usuario / Definir clave de acceso en la pantalla principal.

### **1.4.2. Definir denominaciones de campos**

Vd. puede definir las denominaciones de los campos que describen sus muestras para cualquier grupo de contenedores. La definición de las denominaciones de campos forma parte de la definición del grupo de contenedores (véase el correspondiente tema), ya que las denominaciones de campos solamente pueden definirse por grupo de contenedores. Si Vd. no desea definir grupos de contenedores, la totalidad de sus denominaciones de campos se aplicará al grupo estándar « Contenedores ».

 $\mathcal{L}_\mathcal{L} = \{ \mathcal{L}_\mathcal{L} = \{ \mathcal{L}_\mathcal{L} = \{ \mathcal{L}_\mathcal{L} = \{ \mathcal{L}_\mathcal{L} = \{ \mathcal{L}_\mathcal{L} = \{ \mathcal{L}_\mathcal{L} = \{ \mathcal{L}_\mathcal{L} = \{ \mathcal{L}_\mathcal{L} = \{ \mathcal{L}_\mathcal{L} = \{ \mathcal{L}_\mathcal{L} = \{ \mathcal{L}_\mathcal{L} = \{ \mathcal{L}_\mathcal{L} = \{ \mathcal{L}_\mathcal{L} = \{ \mathcal{L}_\mathcal{$ 

Vd. puede definir un campo fecha/hora y hasta 10 campos de texto de un tamaño máximo de 50 caracteres por campo y un campo memo sin limitación de tamaño.

El tamaño máximo de una denominación de campo es 20 caracteres. Las denominaciones del campo fecha/hora y el primer campo de texto (campo clave) son obligatorios. Si deja cualquier otro campo sin denominación, el programa lo pasará por alto y no lo utilizará.

### **Oculto:**

Si selecciona esta casilla, el usuario cuyo perfil de usuario no autorice el acceso a los campos ocultos no podrá entrar datos en el campo correspondiente.

### **Obligatorio:**

Si selecciona esta casilla, será obligatorio introducir datos en este campo, es decir que el usuario no podrá insertar una muestra en el contenedor si este campo está vacío.

# **2. Funciones generales**

### **2.1. Login del usuario**

Para poder utilizar **CryoBase**, Vd. debe empezar por identificarse. **CryoBase** necesita que se identifique para saber a qué funciones puede acceder (definidas por el administrador) en primer lugar, y seguir las acciones que efectúe con su equipamiento criobiológico, en segundo lugar.

 $\mathcal{L}_\mathcal{L} = \{ \mathcal{L}_\mathcal{L} = \{ \mathcal{L}_\mathcal{L} = \{ \mathcal{L}_\mathcal{L} = \{ \mathcal{L}_\mathcal{L} = \{ \mathcal{L}_\mathcal{L} = \{ \mathcal{L}_\mathcal{L} = \{ \mathcal{L}_\mathcal{L} = \{ \mathcal{L}_\mathcal{L} = \{ \mathcal{L}_\mathcal{L} = \{ \mathcal{L}_\mathcal{L} = \{ \mathcal{L}_\mathcal{L} = \{ \mathcal{L}_\mathcal{L} = \{ \mathcal{L}_\mathcal{L} = \{ \mathcal{L}_\mathcal{$ 

#### **Id:**

Indique su identificación o su nombre de usuario. Su identificación ha sido anteriormente definida por el administrador.

La identificación del administrador es « **ADMIN** » y no puede ser modificada.

#### **Clave de acceso:**

Indique su clave de acceso. Puede definir (o modificar) su propia clave de acceso seleccionando Usuario | Definir la clave de acceso en el menú de la pantalla principal. Vd. es el único que conoce su clave de acceso, ¡no la olvide!

La clave de acceso y la identificación del usuario no toman en cuenta la caja.

Puesto que la seguridad es muy importante para **CryoBase**, el programa le desconectará automáticamente después de un determinado período de tiempo (normalmente cuatro minutos) sin efectuar ninguna acción. Se trata de una protección para evitar que otros usuarios efectúen acciones con su identificación si se le olvida alguna vez desconectarse manualmente después de terminar su trabajo.

### **2.2. Definir la clave de acceso personal**

Cada usuario (incluyendo al administrador) puede definir su propia clave de acceso, lo que evita que otros usuarios puedan acceder al programa con su identificación. Vd. es el único que conoce su clave de acceso, ¡no la olvide! Puede modificar su clave de acceso seleccionando el menú Usuario | Definir la clave de acceso en la pantalla principal.

Indique en primer lugar su clave de acceso (que no toma en cuenta la caja). Observará que se inscribe con asteriscos, en vez de utilizar las letras que está tecleando. De este modo, se pretende evitar que alguien que esté mirando por encima de su hombro pueda leer su clave de acceso mientras la está tecleando.

Vuelva a teclear su clave de acceso a continuación, para que el programa pueda comprobar si Vd. la ha escrito de manera correcta, y haga clic sobre el botón Aceptar.

### **Suprimir:**

Cuando hace clic sobre el botón Suprimir, se borra su clave de acceso. Vd. tiene que ser consciente de que, si no especifica una clave de acceso, cualquier usuario que conozca su identificación (que, de hecho, no es secreta) podrá entrar en el programa y efectuar acciones utilizando su identificación.

 $\mathcal{L}_\mathcal{L} = \{ \mathcal{L}_\mathcal{L} = \{ \mathcal{L}_\mathcal{L} = \{ \mathcal{L}_\mathcal{L} = \{ \mathcal{L}_\mathcal{L} = \{ \mathcal{L}_\mathcal{L} = \{ \mathcal{L}_\mathcal{L} = \{ \mathcal{L}_\mathcal{L} = \{ \mathcal{L}_\mathcal{L} = \{ \mathcal{L}_\mathcal{L} = \{ \mathcal{L}_\mathcal{L} = \{ \mathcal{L}_\mathcal{L} = \{ \mathcal{L}_\mathcal{L} = \{ \mathcal{L}_\mathcal{L} = \{ \mathcal{L}_\mathcal{$ 

### **3. Trabajar con cryobase**

# **3.1. Las tres pantallas de trabajo**

Cuando trabaje con **CryoBase**, utilizará tres pantallas sobre todo: la pantalla principal, la vista de lista y la vista de contenedor.

 $\mathcal{L}_\mathcal{L} = \{ \mathcal{L}_\mathcal{L} = \{ \mathcal{L}_\mathcal{L} = \{ \mathcal{L}_\mathcal{L} = \{ \mathcal{L}_\mathcal{L} = \{ \mathcal{L}_\mathcal{L} = \{ \mathcal{L}_\mathcal{L} = \{ \mathcal{L}_\mathcal{L} = \{ \mathcal{L}_\mathcal{L} = \{ \mathcal{L}_\mathcal{L} = \{ \mathcal{L}_\mathcal{L} = \{ \mathcal{L}_\mathcal{L} = \{ \mathcal{L}_\mathcal{L} = \{ \mathcal{L}_\mathcal{L} = \{ \mathcal{L}_\mathcal{$ 

### **3.1.1. La pantalla principal**

La pantalla principal se compone de los botones de las principales funciones de **CryoBase** a la izquierda y de una lista con los contenedores disponibles a la derecha.

### **Botones de las funciones principales:**

### **Buscar:**

Para buscar muestras en unos contenedores seleccionados. Las muestras encontradas pueden después ser suprimidas, editadas, impresas o solamente visualizadas.

#### **Insertar muestras:**

Para insertar una muestra individual o varias muestras con el mismo contenido en el contenedor seleccionado.

#### **Insertar un grupo:**

Para insertar un grupo de muestras que tengan casi el mismo contenido, o sea cuando varíen algunas informaciones de una muestra a otra.

#### **Insertar un lote:**

Para insertar un lote de muestras que tengan el mismo contenido o cuando algunas informaciones varíen de una muestra a otra, pero cuando todas las muestras estén marcadas como juntas en la totalidad del programa (es decir que Vd. no puede modificar un campo común en una muestra que pertenece a un lote. Tiene que sacar la muestra del lote o conseguir que el programa modifique el campo en todas las muestras que forman parte del lote).

#### **Vista de lista:**

Muestra todas las muestras encontradas en unos contenedores seleccionados bajo la forma de una lista. Es posible manejar después las muestras, o sea suprimirlas, imprimirlas o editarlas.

### **Vista de contenedor:**

Muestra todas las muestras encontradas en unos contenedores seleccionados de manera gráfica. Se visualiza el contenedor de la siguiente manera: « vista superior del contenedor » , « vista lateral del casillero » y « vista superior de la caja ». Las muestras pueden manejarse, o sea ser suprimidas o desplazadas hacia otros emplazamientos.

#### **Iniciar:**

Cada vez que empiece a trabajar, haga clic sobre el botón Iniciar e identifíquese.

 $\mathcal{L}_\mathcal{L} = \{ \mathcal{L}_\mathcal{L} = \{ \mathcal{L}_\mathcal{L} = \{ \mathcal{L}_\mathcal{L} = \{ \mathcal{L}_\mathcal{L} = \{ \mathcal{L}_\mathcal{L} = \{ \mathcal{L}_\mathcal{L} = \{ \mathcal{L}_\mathcal{L} = \{ \mathcal{L}_\mathcal{L} = \{ \mathcal{L}_\mathcal{L} = \{ \mathcal{L}_\mathcal{L} = \{ \mathcal{L}_\mathcal{L} = \{ \mathcal{L}_\mathcal{L} = \{ \mathcal{L}_\mathcal{L} = \{ \mathcal{L}_\mathcal{$ 

#### **Parar:**

Cuando haya terminado su trabajo, haga clic sobre el botón Parar para evitar que otros usuarios efectúen acciones con su identificación.

### **Lista de contenedores:**

Vd. necesita la lista de contenedores para seleccionar el o los contenedores que quiera utilizar para efectuar acciones como buscar, insertar o visualizar muestras. Puede seleccionar o deseleccionar un contenedor con un clic sobre su nombre en la lista de contenedores. Un contenedor seleccionado aparece con un icono de

color cian  $\frac{1348}{10}$  y un contenedor deseleccionado con un icono de color gris  $\frac{348}{10}$ .

### **Seleccionar/Deseleccionar todo:**

Vd. puede seleccionar todos los contenedores disponibles haciendo clic sobre el botón  $\boxtimes$  y deseleccionar los contenedores con un clic sobre el botón  $\boxtimes$ 

### **N° de emplazamientos vacíos:**

Vd. puede visualizar el número de emplazamientos vacíos para cada contenedor disponible con un clic sobre el botón  $\Box$  y salir de esta opción con otro clic sobre

el mismo botón.

### **3.1.2. Vista de lista**

La vista de lista presenta las muestras bajo la forma de una lista. Es posible manejar las muestras, o sea suprimirlas, imprimirlas o editarlas. La pantalla está dividida en dos zonas: la superior para editar y la inferior con la lista de muestras.

### **Lista de muestras:**

Vd. necesita la lista para visualizar las muestras en el orden de clasificación deseado y seleccionarlas con objeto de otra manipulación.

Vd. selecciona las muestras haciendo clic sobre el botón de selección de los registros (en el extremo izquierdo de cada fila). Después de seleccionar las muestras, Vd. puede editarlas, imprimirlas o suprimirlas.

Puede modificar el orden de clasificación de la lista haciendo clic dentro de la o las cabeceras de la o las columnas deseadas. Puede ordenar tres columnas a la vez, en orden ascendente o descendente. Al hacer clic sobre la columna correspondiente por primera vez, ésta se clasificará por orden ascendente. Al hacer clic de nuevo sobre la misma columna, se clasificará por orden descendente y, al hacer clic por tercera vez, la columna estará otra vez sin clasificar.

### **Ampliar la zona de lista o de edición:**

Vd. puede ampliar la zona de edición o la zona de lista haciendo clic sobre la barra horizontal que separa ambas zonas y arrastrándola hacia arriba o hacia abajo.

### **Imprimir la lista de muestras:**

Vd. puede imprimir la totalidad de la lista de muestras al no seleccionar ninguna muestra o imprimir una serie de muestras determinadas, seleccionando las

muestras correspondientes en la lista mediante un clic sobre el botón  $\triangleq$ .

 $\mathcal{L}_\mathcal{L} = \{ \mathcal{L}_\mathcal{L} = \{ \mathcal{L}_\mathcal{L} = \{ \mathcal{L}_\mathcal{L} = \{ \mathcal{L}_\mathcal{L} = \{ \mathcal{L}_\mathcal{L} = \{ \mathcal{L}_\mathcal{L} = \{ \mathcal{L}_\mathcal{L} = \{ \mathcal{L}_\mathcal{L} = \{ \mathcal{L}_\mathcal{L} = \{ \mathcal{L}_\mathcal{L} = \{ \mathcal{L}_\mathcal{L} = \{ \mathcal{L}_\mathcal{L} = \{ \mathcal{L}_\mathcal{L} = \{ \mathcal{L}_\mathcal{$ 

#### **Editar muestras**

Vd. puede editar muestras seleccionando las muestras que desee editar, introduciendo sus modificaciones en la zona de edición y después haciendo clic

sobre el botón **bel** para guardar las modificaciones efectuadas. Si ha seleccionado más de una muestra, solamente podrá modificar los campos con datos comunes a todas las muestras seleccionadas.

### **Suprimir muestras:**

Vd. puede suprimir muestras seleccionando las que desee suprimir y haciendo clic después sobre el botón  $\Box$ 

### **3.1.3. Vista de contenedor**

La vista de contenedor presenta las muestras de una manera gráfica, con una « vista superior del contenedor », una « vista lateral del casillero » y una « vista superior de la caja » Las muestras pueden manejarse, o sea ser suprimidas o desplazadas hacia otros emplazamientos.

#### **Vista superior del contenedor:**

Muestra el contenedor y la totalidad de sus casilleros desde arriba. A veces, aparece una cifra azul y/o amarilla en un casillero que sirve para mostrar el número de muestras seleccionadas (en azul) y el número de muestras encontradas (en amarillo) para el casillero correspondiente.

#### **Vista lateral del casillero:**

Muestra el casillero seleccionado en ese momento y la totalidad de sus cajas de lado. A veces, aparece una cifra azul y/o amarilla en una caja que sirve para mostrar el número de muestras seleccionadas (en azul) y el número de muestras encontradas (en amarillo) para la caja correspondiente.

#### **Vista superior de la caja:**

Muestra la caja seleccionada en ese momento desde arriba. Aparece un icono de

muestra **e** en cada emplazamiento que no esté vacío. Puede ver el contenido de la muestra haciendo clic con el botón derecho en el emplazamiento correspondiente.

#### **Selector de contenedores:**

En la parte superior derecha de la pantalla de vista de los contenedores, se encuentra un cuadro de lista, el selector de contenedores. Si Vd. ha seleccionado más de un contenedor en la lista de contenedores de la pantalla principal, puede seleccionar en este cuadro qué contenedor desea visualizar.

### **Suprimir muestras:**

Vd. puede suprimir muestras seleccionando los emplazamientos que contengan

 $\mathcal{L}_\mathcal{L} = \{ \mathcal{L}_\mathcal{L} = \{ \mathcal{L}_\mathcal{L} = \{ \mathcal{L}_\mathcal{L} = \{ \mathcal{L}_\mathcal{L} = \{ \mathcal{L}_\mathcal{L} = \{ \mathcal{L}_\mathcal{L} = \{ \mathcal{L}_\mathcal{L} = \{ \mathcal{L}_\mathcal{L} = \{ \mathcal{L}_\mathcal{L} = \{ \mathcal{L}_\mathcal{L} = \{ \mathcal{L}_\mathcal{L} = \{ \mathcal{L}_\mathcal{L} = \{ \mathcal{L}_\mathcal{L} = \{ \mathcal{L}_\mathcal{$ 

las muestras que desee suprimir y haciendo clic después sobre el botón  $\Box$ 

#### **Desplazar muestras hacia otros emplazamientos:**

El desplazamiento de las muestras hacia otros emplazamientos se efectúa en dos etapas:

- 1. Vd. desplaza la muestra, la caja o el casillero seleccionado hacia el portapapeles.
- 2. A continuación, selecciona el nuevo emplazamiento en su contenedor o abre la vista de contenedor del contenedor de destinación, en caso de que su nuevo emplazamiento no sea el mismo contenedor, y después pega la muestra, la caja o el casillero a partir del portapapeles.

#### **Contenedor de demostración:**

Si Vd. ha elegido utilizar su contenedor como una versión de demostración, puede cambiar inmediatamente este contenedor por un contenedor normal seleccionando el menú Extras / Suprimir estatuto de demostración e introduciendo el código de activación facilitado por su representante local.

### **3.2. Insertar muestras**

Existen tres tipos de muestras que pueden insertarse dentro de un contenedor:

- 1. Muestras únicas.
- 2. Grupo de muestras.
- 3. Lotes de muestras.

### **Muestras individuales:**

Una muestra individual o varias muestras con el mismo contenido.

#### **Grupo de muestras:**

Un grupo de muestras tiene casi el mismo contenido pero algunas informaciones varían (en general, uno o dos campos) de una muestra a otra.

#### **Lotes de muestras:**

Un lote de muestras consiste en muestras con el mismo contenido o con algunas informaciones diferentes de una muestra a otra, pero todas las muestras están marcadas como juntas en la totalidad del programa (es decir que Vd. no puede editar un campo común en una muestra que pertenece a un lote. Tiene que sacar la muestra del lote o conseguir que el programa modifique el contenido del campo en todas las muestras que forman parte del mismo lote).

Existen tres maneras de efectuar la inserción que son válidas para cualquier tipo: insertar muestras individuales, insertar grupos de muestras e insertar lotes de muestras:

1. Insertar muestras directamente dentro de un contenedor seleccionado.

### 3. Trabajar con cryobase Page 10

2. Introducir solamente las informaciones sobre las muestras y guardarlas para insertarlas con posterioridad.

 $\mathcal{L}_\mathcal{L} = \{ \mathcal{L}_\mathcal{L} = \{ \mathcal{L}_\mathcal{L} = \{ \mathcal{L}_\mathcal{L} = \{ \mathcal{L}_\mathcal{L} = \{ \mathcal{L}_\mathcal{L} = \{ \mathcal{L}_\mathcal{L} = \{ \mathcal{L}_\mathcal{L} = \{ \mathcal{L}_\mathcal{L} = \{ \mathcal{L}_\mathcal{L} = \{ \mathcal{L}_\mathcal{L} = \{ \mathcal{L}_\mathcal{L} = \{ \mathcal{L}_\mathcal{L} = \{ \mathcal{L}_\mathcal{L} = \{ \mathcal{L}_\mathcal{$ 

3. Insertar muestras en un contenedor seleccionado utilizando datos sobre una muestra previamente guardados.

#### **1° método:**

En la pantalla principal, seleccione el contenedor en el que desee insertar muestras y haga clic sobre uno de los tres botones de inserción. A continuación, introduzca los datos de las muestras, seleccione la posición de destinación en el

contenedor haciendo clic sobre el botón **VI y termine la inserción de las** 

muestras haciendo clic sobre el botón **.** 

#### **2° método:**

En la pantalla principal, seleccione el grupo de contenedores al que pertenezcan los datos y haga clic sobre uno de los tres botones de inserción. A continuación, introduzca los datos de las muestras y guárdelos haciendo clic sobre el botón .

#### **3° método:**

En la pantalla principal, seleccione el contenedor donde desee insertar muestras y haga clic sobre uno de los tres botones de inserción. A continuación, coja los

datos previamente introducidos haciendo clic sobre el botón  $\mathbb{Z}$ , seleccione la

posición de destinación en el contenedor haciendo clic sobre el botón  $\boxdot$  y

después inserte las muestras haciendo clic sobre el botón  $\Box$ 

### **3.2.1. Insertar muestras individuales**

Haga clic sobre el botón *Insertar muestras* en la pantalla principal para insertar muestras únicas o varias muestras con el mismo contenido y siga el método del capítulo « insertar muestras ».

Una vez introducidos sus datos de muestras, haga clic sobre el botón **para** para pasar a la vista de contenedor y seleccione la o las posiciones de destinación para su o sus muestras. Observará que todos los emplazamientos vacíos están marcados con el color encontrado (amarillo). De este modo, le resultará más fácil ver qué emplazamientos pueden ser utilizados para las inserciones, especialmente cuanto el contenedor esté casi lleno.

Seleccione un emplazamiento para la inserción haciendo clic sobre ello en la vista superior de caja y deselecciónelo haciendo clic sobre él otra vez. Una vez haya terminado de seleccionar las posiciones de destinación de sus contenedores,

puede volver a la vista de edición haciendo clic sobre el botón  $\Box x$  y efectuar otras modificaciones en sus datos o puede insertar las muestras en su contenedor

haciendo clic sobre el botón  $\Box$ 

### **3.2.2. Insertar un grupo de muestras**

Haga clic sobre el botón Insertar un grupo en la pantalla principal para insertar un grupo de muestras que tengan casi el mismo contenido, salvo algunas informaciones que varíen de una muestra a muestra (en general, uno o dos campos).

 $\mathcal{L}_\mathcal{L} = \{ \mathcal{L}_\mathcal{L} = \{ \mathcal{L}_\mathcal{L} = \{ \mathcal{L}_\mathcal{L} = \{ \mathcal{L}_\mathcal{L} = \{ \mathcal{L}_\mathcal{L} = \{ \mathcal{L}_\mathcal{L} = \{ \mathcal{L}_\mathcal{L} = \{ \mathcal{L}_\mathcal{L} = \{ \mathcal{L}_\mathcal{L} = \{ \mathcal{L}_\mathcal{L} = \{ \mathcal{L}_\mathcal{L} = \{ \mathcal{L}_\mathcal{L} = \{ \mathcal{L}_\mathcal{L} = \{ \mathcal{L}_\mathcal{$ 

La pantalla de inserción de un grupo está dividida en dos zonas: la zona de edición en la parte superior y la zona de lista de campos diferentes en la parte inferior.

#### **Zona de edición:**

Introduzca sus datos en cualquier campo y seleccione los campos que vayan a ser diferentes dentro del grupo haciendo clic sobre la casilla de verificación a la derecha de cada campo correspondiente.

Una vez haya terminado, guarde la muestra en el grupo haciendo clic sobre el

botón **. S**i desea añadir otras muestras al grupo, haga clic sobre el botón **E<sup>rtr</sup>** Observará que solamente puede editar los campos que haya previamente marcado como diferentes dentro del grupo. Siga guardando muestras en el grupo hasta haber terminado y después inserte sus muestras en el contenedor siguiendo el método del capítulo « insertar muestras ».

#### **Zona de lista:**

Esta lista muestra la totalidad de los diferentes campos de todas las muestras que haya guardado en su grupo. Vd. puede editar una muestra seleccionándola en la lista, efectuar las modificaciones deseadas en los campos correspondientes en la

zona editar y guardarla otra vez en el grupo haciendo clic sobre el botón  $\blacksquare$ . También puede suprimir una muestra del grupo seleccionándola en la lista y

haciendo clic sobre el botón  $\mathbb{F}$ .

#### **Ampliar la zona de lista o de edición:**

Vd. puede ampliar la zona de edición o la zona de lista haciendo clic sobre la barra horizontal que separa ambas zonas y arrastrándola hacia arriba o hacia abajo.

Una vez introducidos los datos de sus muestras, haga clic sobre el botón **para** para pasar a la vista de contenedor y seleccione la o las posiciones de destinación para su o sus muestras. Observará que todos los emplazamientos vacíos están marcados con el color encontrado (amarillo). De este modo, le resultará más fácil ver qué emplazamientos pueden ser utilizados para las inserciones, especialmente cuanto el contenedor está casi lleno. Vd. debe seleccionar exactamente el mismo número de emplazamientos que de muestras dentro de su grupo, ya que en caso contrario **CryoBase** no le dejará efectuar inserciones en su contenedor.

Seleccione un emplazamiento para la inserción haciendo clic sobre ello en la vista superior de caja y deselecciónelo haciendo clic sobre él otra vez. Una vez haya terminado de seleccionar las posiciones de destinación de sus contenedores,

 $\mathcal{L}_\mathcal{L} = \{ \mathcal{L}_\mathcal{L} = \{ \mathcal{L}_\mathcal{L} = \{ \mathcal{L}_\mathcal{L} = \{ \mathcal{L}_\mathcal{L} = \{ \mathcal{L}_\mathcal{L} = \{ \mathcal{L}_\mathcal{L} = \{ \mathcal{L}_\mathcal{L} = \{ \mathcal{L}_\mathcal{L} = \{ \mathcal{L}_\mathcal{L} = \{ \mathcal{L}_\mathcal{L} = \{ \mathcal{L}_\mathcal{L} = \{ \mathcal{L}_\mathcal{L} = \{ \mathcal{L}_\mathcal{L} = \{ \mathcal{L}_\mathcal{$ 

puede volver a la *vista de edición* haciendo clic sobre el botón  $\Box x$  y efectuar otras modificaciones en sus datos o puede insertar las muestras en su contenedor

haciendo clic sobre el botón  $\Box$ 

### **3.2.3. Insertar un lote de muestras**

Haga clic sobre el botón *Insertar un lote* en la pantalla principal para insertar un lote de muestras, o sea muestras con el mismo contenido o algunas informaciones diferentes de una muestra a otra (en general, uno o dos campos), pero cuando todas las muestras marcadas pertenecen juntas a la totalidad del programa (es decir que Vd. no puede editar un campo común en una muestra que pertenece a un lote. Tiene que sacar la muestra del lote o conseguir que el programa modifique el campo en todas las muestras que forman parte del mismo lote).

La pantalla de inserción de un lote está dividida en dos zonas: la zona de edición en la parte superior y la zona de lista de campos diferentes en la parte inferior.

#### **Zona de edición:**

Introduzca un nombre y una denominación para el lote (en caso de que añada un nuevo lote) o seleccione un lote en el cuadro de lista (si está editando un lote existente), después introduzca sus datos en cualquier campo y seleccione los campos que vayan a ser diferentes dentro del grupo haciendo clic sobre la casilla de verificación a la derecha de cada campo correspondiente.

Una vez haya terminado, guarde la muestra en el grupo haciendo clic sobre el

botón **. S**i desea añadir otras muestras al grupo, haga clic sobre el botón **E<sup>np</sup>** Observará que solamente puede editar los campos que haya previamente marcado como diferentes dentro del grupo. Siga guardando muestras en el grupo hasta haber terminado y después inserte sus muestras en el contenedor siguiendo el método del capítulo « insertar muestras ».

#### **Zona de lista:**

Esta lista muestra la totalidad de los diferentes campos de todas las muestras que haya guardado en su lote. Vd. puede editar una muestra seleccionándola en la lista, efectuar las modificaciones deseadas en los campos correspondientes en la

zona editar y guardarla de nuevo en el lote haciendo clic sobre el botón **.** También puede suprimir una muestra del lote seleccionándola en la lista y

haciendo clic sobre el botón ...

Observará que, a veces, existe una columna suplementaria « En el contenedor » con una casilla de verificación. Si está seleccionada esta casilla, significa que la muestra correspondiente ya ha sido insertada anteriormente en el contenedor y que es imposible efectuar algunas acciones con ella.

Es decir que si Vd. suprime la muestra del lote, no será suprimida sino que permanecerá en el contenedor y se convertirá en una muestra individual que dejará de pertenecer a su lote. O si desea guardar el lote para una inserción posterior, ¡las muestras que no estén todavía en el contenedor serán las únicas que se guarden!

 $\mathcal{L}_\mathcal{L} = \{ \mathcal{L}_\mathcal{L} = \{ \mathcal{L}_\mathcal{L} = \{ \mathcal{L}_\mathcal{L} = \{ \mathcal{L}_\mathcal{L} = \{ \mathcal{L}_\mathcal{L} = \{ \mathcal{L}_\mathcal{L} = \{ \mathcal{L}_\mathcal{L} = \{ \mathcal{L}_\mathcal{L} = \{ \mathcal{L}_\mathcal{L} = \{ \mathcal{L}_\mathcal{L} = \{ \mathcal{L}_\mathcal{L} = \{ \mathcal{L}_\mathcal{L} = \{ \mathcal{L}_\mathcal{L} = \{ \mathcal{L}_\mathcal{$ 

#### **Ampliar la zona de lista o de edición:**

Vd. puede ampliar la zona de edición o la zona de lista haciendo clic sobre la barra horizontal que separa ambas zonas y arrastrándola hacia arriba o hacia abajo.

Una vez introducidos los datos de sus muestras, haga clic sobre el botón **para** para pasar a la vista de contenedor y seleccione la o las posiciones de destinación para su o sus muestras. Observará que todos los emplazamientos vacíos están marcados con el color encontrado (amarillo). De este modo, le resultará más fácil ver qué emplazamientos pueden ser utilizados para las inserciones, especialmente cuanto el contenedor está casi lleno. Vd. debe seleccionar exactamente el mismo número de emplazamientos que de muestras (que no estén todavía en el contenedor) dentro de su lote, ya que en caso contrario **CryoBase** no le dejará efectuar inserciones en su contenedor.

Si está añadiendo muestras a un lote que ya ha sido insertado previamente en su contenedor, puede encontrar sus muestras haciendo clic en el menú Editar / Ver lote. Esto le ayuda a colocar las nuevas muestras cerca de las otras ya colocadas en el contenedor, si llega el caso.

Para volver a la visualización de todos los emplazamientos vacíos, seleccione el menú Editar | Mostrar emplazamientos vacíos.

Seleccione un emplazamiento para la inserción haciendo clic sobre ello en la vista superior de caja y deselecciónelo haciendo clic sobre él otra vez. Una vez haya terminado de seleccionar las posiciones de destinación de sus contenedores,

puede volver a la vista de edición haciendo clic sobre el botón  $\Box\!\!\!\!\Box\!\!\!\!/\;\!\!\!\!/\;\,$ v efectuar otros modificaciones en sus datos o puede insertar las muestras en su contenedor

haciendo clic sobre el botón  $\Box$ 

### **3.2.4. Guardar datos de muestras para su posterior inserción**

#### **Comentario:**

Introduzca un comentario que será guardado en el fichero histórico si el seguimiento de las acciones no ha sido desactivado.

#### **Nombre:**

Introduzca un solo nombre para los datos guardados de las muestras. Si Vd. elige un nombre que ya existe, se le preguntará si desea sobreescribir los datos existentes.

### **3.2.5. Cargar datos de muestras**

Vd. puede cargar datos previamente guardados para insertarlos en una muestra de

su contenedor haciendo clic sobre el botón **en la pantalla de inserción**.

 $\mathcal{L}_\mathcal{L} = \{ \mathcal{L}_\mathcal{L} = \{ \mathcal{L}_\mathcal{L} = \{ \mathcal{L}_\mathcal{L} = \{ \mathcal{L}_\mathcal{L} = \{ \mathcal{L}_\mathcal{L} = \{ \mathcal{L}_\mathcal{L} = \{ \mathcal{L}_\mathcal{L} = \{ \mathcal{L}_\mathcal{L} = \{ \mathcal{L}_\mathcal{L} = \{ \mathcal{L}_\mathcal{L} = \{ \mathcal{L}_\mathcal{L} = \{ \mathcal{L}_\mathcal{L} = \{ \mathcal{L}_\mathcal{L} = \{ \mathcal{L}_\mathcal{$ 

Vd. selecciona sus datos en una lista que incluye sus nombres y denominaciones. En la zona superior de la pantalla, puede ver los datos de la o las muestras. Si varían de una muestra a otra en un determinado campo, aparecerá una marca en lugar de los datos.

Una vez insertadas la o las muestras, se suprimirán los datos que haya cargado para la inserción.

### **Suprimir:**

Vd. puede suprimir manualmente los datos guardados si no desea volverlos a utilizar para una inserción posterior de muestras.

# **3.3. Encontrar muestras**

Para encontrar muestras, seleccione en la pantalla principal el o los contenedores para los que desee buscar muestras y haga clic sobre el botón de búsqueda. A

continuación, introduzca el criterio de búsqueda y haga clic sobre el botón **fina** para

una vista de lista del resultado de la búsqueda o sobre el botón **TA** para una vista de contenedor del resultado de la búsqueda. En la vista de contenedor, la totalidad de los emplazamientos que contengan una muestra que corresponda con su criterio de búsqueda llevarán una marca del color encontrado (amarillo).

Existen dos tipos de búsqueda:

- 1. Una búsqueda con un campo específico para encontrar datos que correspondan con el criterio de búsqueda en campos específicos de datos.
- 2. Una búsqueda global para encontrar datos que contengan un texto específico en cualquier campo de datos.

### **3.3.1. Búsqueda con un campo específico**

#### **Agrupar por:**

Vd. puede agrupar su resultado de búsqueda por un máximo de tres campos a la vez. Se utiliza el agrupamiento para contar el número de muestras con el mismo contenido en un campo específico.

### **Ejemplo:**

Pongamos por caso que Vd. ha guardado celdas en su contenedor y que el primer campo se llama NOMBRE DE CELDA. Ahora quiere rellenar su contenedor con todas las celdas, pero no quedan bastantes. En este caso, Vd. agrupa su resultado de búsqueda por NOMBRE DE CELDA y obtendrá una lista de los diferentes NOMBREs DE CELDA en su contenedor y para cada uno el número de muestras restantes.

Si desea ver solamente las celdas donde queden menos de 10 muestras de esta categoría, por ejemplo, puede combinar la agrupación con la filtración, tecleando en el primer campo filtro « Contar », « < », « 10 ».

 $\mathcal{L}_\mathcal{L} = \{ \mathcal{L}_\mathcal{L} = \{ \mathcal{L}_\mathcal{L} = \{ \mathcal{L}_\mathcal{L} = \{ \mathcal{L}_\mathcal{L} = \{ \mathcal{L}_\mathcal{L} = \{ \mathcal{L}_\mathcal{L} = \{ \mathcal{L}_\mathcal{L} = \{ \mathcal{L}_\mathcal{L} = \{ \mathcal{L}_\mathcal{L} = \{ \mathcal{L}_\mathcal{L} = \{ \mathcal{L}_\mathcal{L} = \{ \mathcal{L}_\mathcal{L} = \{ \mathcal{L}_\mathcal{L} = \{ \mathcal{L}_\mathcal{$ 

#### **Filtro:**

Vd. puede filtrar con un máximo de cinco campos a la vez. En la primera columna, teclee el nombre del campo que desee filtrar, en la segunda columna, teclee la operación y en la tercera columna, teclee el valor de aplicación de la operación.

### **Operaciones numéricas:**

- igual
- > mayor que
- >= mayor que o igual
- <> no igual < menor que
- <= menor que o igual

#### **Operaciones en cadena:**

Igual El texto debe corresponder exactamente

Empieza por El texto en el campo empieza con el texto de criterio de búsqueda Existe en El texto del criterio de búsqueda existe en algún lugar del texto del campo

# **3.3.2. Búsqueda global**

Vd. puede introducir un máximo de tres textos como criterio de búsqueda y combinarlos con las operaciones booleanas como Y o O. Se buscará el texto en cada campo de las muestras en el o los contenedores.

# **3.4. Suprimir muestras**

Vd. suprime muestras seleccionando en la vista de lista las muestras que desee suprimir o seleccionando en la vista de contenedor los emplazamientos que contengan las muestras que desee suprimir y haciendo clic después sobre el botón Δì

#### **Comentario:**

Introduzca un comentario que se imprimirá en la hoja de supresión y en el informe de almacenamiento, y se guardará en el fichero histórico si el seguimiento de las acciones no ha sido desactivado.

### **Hoja de supresión:**

Seleccione esta casilla si desea imprimir una hoja de supresión. Le resultará más práctico tener una hoja de supresión cuando suprima muestras de su contenedor después de haberlas suprimido de **CryoBase**. Si no se acuerda qué muestras

### 3. Trabajar con cryobase extending the Page 16

suprimir de su contenedor, puede llevarse la hoja de supresión para ir hasta el contenedor y suprimir las muestras, de conformidad con su hoja de supresión.

 $\mathcal{L}_\mathcal{L} = \{ \mathcal{L}_\mathcal{L} = \{ \mathcal{L}_\mathcal{L} = \{ \mathcal{L}_\mathcal{L} = \{ \mathcal{L}_\mathcal{L} = \{ \mathcal{L}_\mathcal{L} = \{ \mathcal{L}_\mathcal{L} = \{ \mathcal{L}_\mathcal{L} = \{ \mathcal{L}_\mathcal{L} = \{ \mathcal{L}_\mathcal{L} = \{ \mathcal{L}_\mathcal{L} = \{ \mathcal{L}_\mathcal{L} = \{ \mathcal{L}_\mathcal{L} = \{ \mathcal{L}_\mathcal{L} = \{ \mathcal{L}_\mathcal{$ 

#### **Informe de almacenamiento:**

Seleccione esta casilla si desea imprimir un informe de almacenamiento para cada muestra suprimida. El informe de almacenamiento incluye el historial completo de la muestra que haya sido suprimida. Se imprimirá cada acción efectuada en ella, de la inserción hasta la supresión.

# **3.5. Editar muestras**

Inicie una búsqueda en primer lugar (véase « Encontrar muestras ») para visualizar las muestras a editar. Pase a la vista de lista y proceda según lo indicado en « Editar muestras » en el capítulo « Vista de lista ».

### **3.6. Copias de seguridad**

¡Efectúe copias de seguridad cada cierto tiempo! Puede ocurrir que su ordenador falle algún día o que se produzca un corte de luz justo en el momento en el que **CryoBase** esté escribiendo datos en su disco duro. Cuando ocurre esto, los datos suelen ser destruidos.

Puesto que es absolutamente obligatorio que los datos de su ordenador correspondan con la situación actual en su contenedor criobiológico, Vd. debe tomar precauciones contra estas situaciones y efectuar regularmente copias de seguridad, sobre todo cuando se hayan producido cambios en los datos.

Existen varias posibilidades para efectuar copias de seguridad:

Si Vd. ha instalado **CryoBase** en su servidor de red, deje que su administrador de sistema incluya sus datos **CryoBase** en su programa diario de copias de seguridad. De este modo, su software **CryoBase** y sus datos serán diariamente copiados a una cinta de manera automática.

Si Vd. ha instalado **CryoBase** en su ordenador y dispone de un dispositivo local de cinta, efectúe copias de seguridad con su dispositivo de cinta y con el software de su dispositivo local.

Si Vd. no tiene instalado un dispositivo de cinta, puede efectuar copias de seguridad en disquete, si su ordenador dispone de Windows98, gracias al software de copias de archivo integrado en Windows98. Sin embargo, la copia en disquetes puede resultar fastidiosa puesto que la base de datos puede llegar a ser importante y que al final necesitará varios disquetes para efectuar la copia de seguridad de sus datos.

Si Vd. está conectado con su red local pero ha instalado **CryoBase** en su ordenador, todavía puede copiar sus datos en su servidor para que su administrador de sistema efectúe por Vd. la copia de archivo en cintas.

# **4. Administración**

Las funciones de administración permiten al usuario trabajar GLP/GMP (Buena práctica de laboratorio/Buena práctica de gestión) de manera correcta, limitando el acceso a **CryoBase** o utilizando los registros de las acciones.

 $\mathcal{L}_\mathcal{L} = \{ \mathcal{L}_\mathcal{L} = \{ \mathcal{L}_\mathcal{L} = \{ \mathcal{L}_\mathcal{L} = \{ \mathcal{L}_\mathcal{L} = \{ \mathcal{L}_\mathcal{L} = \{ \mathcal{L}_\mathcal{L} = \{ \mathcal{L}_\mathcal{L} = \{ \mathcal{L}_\mathcal{L} = \{ \mathcal{L}_\mathcal{L} = \{ \mathcal{L}_\mathcal{L} = \{ \mathcal{L}_\mathcal{L} = \{ \mathcal{L}_\mathcal{L} = \{ \mathcal{L}_\mathcal{L} = \{ \mathcal{L}_\mathcal{$ 

Cuando se requieren derechos de acceso, **CryoBase** no es accesible a todos, lo que reduce las probabilidades de un error de manejo. La consignación de las acciones ayudan al administrador a seguir todas las acciones de todos los usuarios. De este modo, es posible reconstituir la evolución completa de las existencias criobiológicas en cualquier momento.

# **4.1. Opciones del programa**

El administrador puede definir el siguiente programa de opciones:

### **Presentación preliminar predeterminada:**

Si está seleccionada, se visualiza en la pantalla lo que va a imprimirse antes de llevarlo a cabo.

### **Permitir la supresión de muestras en la vista de contenedor:**

Si está seleccionada, el usuario puede suprimir muestras cuando se encuentre en la vista de contenedor. En caso contrario, el usuario sólo puede suprimir muestras en la vista de lista.

#### **Seguir las acciones de los usuarios en un fichero histórico:**

Si está seleccionada, es posible seguir cada acción efectuada por un usuario en un fichero histórico. El administrador puede utilizar este fichero para elaborar un informe o para reconstituir la evolución completa de las existencias criobiológicas para un determinado proyecto en cualquier momento.

El valor por omisión de cada opción es activado.

## **4.2. Definir grupos de contenedores**

Si Vd. tiene muchos contenedores, puede agruparlos y dar un nombre al grupo. En este caso, se visualizarán los contenedores en sus grupos de contenedores. Al utilizar grupos, Vd. puede también tener diferentes tipos de muestras con diferentes denominaciones de campos.

#### **Agregar un grupo:**

Haga clic sobre el botón Agregar en el cuadro Grupo y teclee el nombre del grupo.

**Agregar un contenedor a un grupo:** 

### 4. Administración en el escrito en el page 18

Seleccione el nombre del grupo en la lista de contenedores a la izquierda de la pantalla, después seleccione los contenedores que quiera agregar a este grupo en la Lista de los contenedores disponibles y haga clic sobre el botón Agregar.

 $\mathcal{L}_\mathcal{L} = \{ \mathcal{L}_\mathcal{L} = \{ \mathcal{L}_\mathcal{L} = \{ \mathcal{L}_\mathcal{L} = \{ \mathcal{L}_\mathcal{L} = \{ \mathcal{L}_\mathcal{L} = \{ \mathcal{L}_\mathcal{L} = \{ \mathcal{L}_\mathcal{L} = \{ \mathcal{L}_\mathcal{L} = \{ \mathcal{L}_\mathcal{L} = \{ \mathcal{L}_\mathcal{L} = \{ \mathcal{L}_\mathcal{L} = \{ \mathcal{L}_\mathcal{L} = \{ \mathcal{L}_\mathcal{L} = \{ \mathcal{L}_\mathcal{$ 

#### **Suprimir un contenedor en un grupo:**

Haga clic sobre el nombre del contenedor en la lista de contenedores y, a continuación, haga clic sobre el botón Suprimir. El contenedor será suprimido de su grupo y pasará a formar parte otra vez del grupo estándar « Contenedores ».

#### **Suprimir un grupo de contenedores:**

Seleccione el grupo de contenedores en la lista de contenedores y haga clic sobre el botón Suprimir. El grupo de contenedores será suprimido y los contenedores que formaban parte de su grupo pasarán a formar parte del grupo estándar « Contenedores ».

# **4.3. Definir denominaciones de campos**

Véase capítulo « Primeras etapas ».

# **4.4. Limitación del acceso**

### **4.4.1. Definir usuarios**

En caso de que varias personas trabajen con **CryoBase**, Vd. debería definir usuarios para poder seguir las acciones de los usuarios a través de un fichero histórico, con vistas a elaborar informes o reconstituir más tarde la evolución de un proyecto, o si desea limitar el acceso a **CryoBase** según el usuario por razones de seguridad.

Para agregar un usuario, sitúese en la última línea de la lista de usuarios y teclee el id del usuario, junto con su nombre y emplazamiento. Después, seleccione el nombre de un perfil de usuario que se aplique al mismo, en caso de que Vd. haya previamente definido perfiles de usuarios. Si deja en blanco el campo de perfil del usuario, este usuario tendrá el estatuto de administrador y podrá acceder a todas las funciones del programa.

La clave de acceso del usuario no se define aquí, sino que el propio usuario se encarga de ello (véase « Definir la clave de acceso »). No obstante, si el usuario olvida alguna vez su clave de acceso, el administrador puede leerla seleccionando el renglón del usuario correspondiente en la lista de usuarios. Se puede leer la clave de acceso en el campo situado en la esquina derecha superior de la pantalla de definición del usuario.

Para editar un usuario, Vd. solamente tiene que introducir los nuevos datos en el correspondiente renglón del usuario que desee editar. Si quiere suprimir un usuario, seleccione el renglón correspondiente en la lista de usuarios y haga clic

sobre el botón  $\Box$ 

### **4.4.2. Definir perfiles de usuarios**

Vd. necesita definir perfiles de usuarios para limitar el acceso a **CryoBase** según la conexión del usuario. Para agregar un perfil de usuario, sitúese en la última línea de la lista de perfiles de usuarios, en la parte izquierda de la pantalla, y teclee el nombre del perfil de usuario. Después, seleccione una o más de las siguientes opciones:

 $\mathcal{L}_\mathcal{L} = \{ \mathcal{L}_\mathcal{L} = \{ \mathcal{L}_\mathcal{L} = \{ \mathcal{L}_\mathcal{L} = \{ \mathcal{L}_\mathcal{L} = \{ \mathcal{L}_\mathcal{L} = \{ \mathcal{L}_\mathcal{L} = \{ \mathcal{L}_\mathcal{L} = \{ \mathcal{L}_\mathcal{L} = \{ \mathcal{L}_\mathcal{L} = \{ \mathcal{L}_\mathcal{L} = \{ \mathcal{L}_\mathcal{L} = \{ \mathcal{L}_\mathcal{L} = \{ \mathcal{L}_\mathcal{L} = \{ \mathcal{L}_\mathcal{$ 

#### **Acceso a funciones administrativas:**

El usuario tendrá derecho a acceder a funciones administrativas tales como definir usuarios o grupos de contenedores, agregar contenedores, visualizar el historial, etc.

### **Acceso a sus propias muestras únicamente:**

El usuario solamente podrá acceder a las muestras que haya insertado en el contenedor.

### **Sin acceso a los campos ocultos:**

El usuario no podrá acceder a campos que el administrador haya marcado como ocultos al definir el grupo de contenedores

#### **Acceso al histórico:**

El usuario podrá acceder a las funciones del histórico.

### **Introducir muestras:**

El usuario podrá introducir muestras en el contenedor.

#### **Retirar muestras:**

El usuario podrá retirar muestras del contenedor.

#### **Editar muestras:**

El usuario podrá modificar y guardar el contenido de las muestras.

#### **Acceso a los contenedores:**

Utilice la lista de acceso a los contenedores para limitar el acceso a determinados grupos de contenedores, contenedores o incluso casilleros de un contenedor. Haga clic sobre un grupo de contenedores, un contenedor o un casillero para seleccionar el acceso o vuelva a hacer clic sobre ello para deseleccionar el acceso.

Si un usuario puede acceder a un grupo de contenedores, está marcado en la lista con un símbolo  $\blacksquare$  amarillo, en caso contrario, el símbolo  $\blacksquare$  es gris; para poder acceder a un contenedor, el contenedor correspondiente está marcado con un símbolo  $\frac{1}{2}$ cian y un símbolo  $\frac{1}{2}$ gris en caso de no estar autorizado a acceder al mismo. Si un casillero está accesible, está marcado con un símbolo **el amarillo**, en caso contrario, el símbolo  $\Box$  es gris.

Si no está seleccionado nada, el usuario tendrá acceso a cada grupo de contenedores, cada contenedor o cada casillero.

 $\mathcal{L}_\mathcal{L} = \{ \mathcal{L}_\mathcal{L} = \{ \mathcal{L}_\mathcal{L} = \{ \mathcal{L}_\mathcal{L} = \{ \mathcal{L}_\mathcal{L} = \{ \mathcal{L}_\mathcal{L} = \{ \mathcal{L}_\mathcal{L} = \{ \mathcal{L}_\mathcal{L} = \{ \mathcal{L}_\mathcal{L} = \{ \mathcal{L}_\mathcal{L} = \{ \mathcal{L}_\mathcal{L} = \{ \mathcal{L}_\mathcal{L} = \{ \mathcal{L}_\mathcal{L} = \{ \mathcal{L}_\mathcal{L} = \{ \mathcal{L}_\mathcal{$ 

# **4.5. Consignación de las acciones (historial)**

Cuando está activada la consignación de las acciones, se registrará en un fichero cada acción efectuada en un contenedor con la fecha, la hora y el usuario. El administrador podrá visualizar estas informaciones más tarde para elaborar un informe o reconstituir un proyecto.

### **4.5.1. Visualizar el historial**

El administrador puede visualizar e imprimir un fichero histórico para uno o varios contenedores seleccionados. Puede aplicar filtros o ordenar el fichero utilizando criterios de clasificación. Si desea visualizar el fichero histórico, seleccione el o los respectivos contenedores en la liste de contenedores en la pantalla principal, seleccione después el menú Historial / ver lista para visualizar el historial en forma de lista o seleccione Historial | buscar para encontrar muestras, usuarios o acciones en el fichero histórico.

### **4.5.2. Suprimir el historial**

El fichero histórico conserva todas las acciones efectuadas por cualquier usuario dentro del programa, lo que significa que el fichero histórico es cada vez más importante.

El administrador puede suprimir las entradas históricas hasta una fecha precisa seleccionando el menú Administración | Administración de datos | Suprimir historial en la pantalla principal. La supresión de entradas históricas es definitiva y no es posible volver atrás. ¡Se le recomienda efectúe copias de seguridad antes de llevar a cabo esta acción!

# **4.6. Configuración de los contenedores**

### **4.6.1. Agregar contenedores**

Vd. puede adquirir licencias suplementarias en disquete para más contenedores , acudiendo a su representante. Si desea agregar contenedores a **CryoBase**, inserte el correspondiente disquete en su lector, seleccione el menú Administración / Configurar un contenedor | Agregar uno o varios contenedores en la pantalla principal y siga las instrucciones del programa.

### **4.6.2. Actualizar un contenedor**

Si Vd. modifica la configuración de uno de sus contenedores (por ejemplo, intercambia un casillero), también debe hacer lo mismo en **CryoBase**. Solamente tiene que pedir un disquete con un contenedor actualizado a su representante. Para actualizar **CryoBase** con el contenedor del disquete, seleccione el contenedor a actualizar en la lista de la pantalla principal y seleccione después el menú Administración | Configurar un contenedor | Actualizar un contenedor seleccionado.

 $\mathcal{L}_\mathcal{L} = \{ \mathcal{L}_\mathcal{L} = \{ \mathcal{L}_\mathcal{L} = \{ \mathcal{L}_\mathcal{L} = \{ \mathcal{L}_\mathcal{L} = \{ \mathcal{L}_\mathcal{L} = \{ \mathcal{L}_\mathcal{L} = \{ \mathcal{L}_\mathcal{L} = \{ \mathcal{L}_\mathcal{L} = \{ \mathcal{L}_\mathcal{L} = \{ \mathcal{L}_\mathcal{L} = \{ \mathcal{L}_\mathcal{L} = \{ \mathcal{L}_\mathcal{L} = \{ \mathcal{L}_\mathcal{L} = \{ \mathcal{L}_\mathcal{$ 

Nota:

De hecho, el contenedor no está actualizado, sino que se agrega otro nuevo y que se intenta desplazar automáticamente las muestras en el nuevo. Todas las muestras que no puedan ser desplazadas automáticamente en el nuevo contenedor permanecerán en el antiguo. Gracias a ello, Vd. tiene la posibilidad de desplazar manualmente las muestras, si, por ejemplo, la configuración del nuevo contenedor es demasiado diferente del antiguo.

### **4.6.3. Configurar un contenedor**

Vd. puede ajustar la apariencia de su contenedor a sus necesidades, modificando los siguientes parámetros:

### **Nombre del contenedor:**

Vd. puede dar un nombre a su contenedor que se visualizará en la totalidad del programa, en vez del nombre técnico seleccionado en el momento de agregar el contenedor a **CryoBase**.

### **Vista superior del contenedor**

**Números:**

Las denominaciones de los casilleros serán números, o sea de 1 a 12.

### **Caracteres:**

Las denominaciones de los casilleros serán caracteres, o sea de « A » a « L ».

**Saltar « J »:**

No se utilizará el carácter « J ».

### **Modificar el orden:**

Se modificará el orden de las denominaciones de los casilleros, o sea de 12 a 1 o de « L » a « A ».

#### **Vista lateral del casillero:**

### **Números:**

Las denominaciones de las cajas serán números, o sea de 1 a 12.

#### **Caracteres:**

Las denominaciones de las cajas serán caracteres, o sea de « A » a « L ».

### **Saltar « J »:**

No se utilizará el carácter « J ».

#### **Modificar el orden:**

Se modificará el orden de las denominaciones de las cajas, o sea de 12 a 1 o de «  $L \gg a \ll A \gg$ .

 $\mathcal{L}_\mathcal{L} = \{ \mathcal{L}_\mathcal{L} = \{ \mathcal{L}_\mathcal{L} = \{ \mathcal{L}_\mathcal{L} = \{ \mathcal{L}_\mathcal{L} = \{ \mathcal{L}_\mathcal{L} = \{ \mathcal{L}_\mathcal{L} = \{ \mathcal{L}_\mathcal{L} = \{ \mathcal{L}_\mathcal{L} = \{ \mathcal{L}_\mathcal{L} = \{ \mathcal{L}_\mathcal{L} = \{ \mathcal{L}_\mathcal{L} = \{ \mathcal{L}_\mathcal{L} = \{ \mathcal{L}_\mathcal{L} = \{ \mathcal{L}_\mathcal{$ 

### **Vista superior de la caja:**

#### **Con números consecutivos:**

Si está seleccionada esta opción, las denominaciones de los emplazamientos recibirán números consecutivos; en caso contrario, la vista superior de la caja estará dividida en columnas y filas.

### **Emplazamientos:**

### **Números:**

Las denominaciones de los emplazamientos serán números, o sea de 1 a 12.

### **Caracteres:**

Las denominaciones de los emplazamientos serán caracteres, o sea de « A » a « L ».

### **Saltar « J »:**

No se utilizará el carácter « J ».

### **Modificar el orden:**

Se modificará el orden de las denominaciones de los emplazamientos, o sea de 12 a 1 o de « L » a « A ».

#### **Filas:**

**Números:** Las denominaciones de las filas serán números, o sea de 1 a 12.

#### **Caracteres:**

Las denominaciones de las filas serán caracteres, o sea de « A » a « L ».

**Saltar « J »:**

No se utilizará el carácter « J ».

### **Modificar el orden:**

Se modificará el orden de las denominaciones de las filas, o sea de 12 a 1 o de « L » a « A ».

Si existen diferentes tipos de casilleros en el contenedor, Vd. tendrá que definir los parámetros de vista lateral del casillero y de vista superior de la caja para cada tipo de casillero. Seleccione el tipo de casillero haciendo clic sobre el casillero correspondiente en la vista superior del contenedor, en la parte derecha de la ventana. Todos los casilleros del mismo tipo llevarán un rectángulo azul.

### **4.6.4. Suprimir uno o varios contenedores**

Vd. puede suprimir contenedores de **CryoBase** cuando ya no hacen falta. ¡**CryoBase** solamente suprimirá los contenedores que estén vacíos!

 $\mathcal{L}_\mathcal{L} = \{ \mathcal{L}_\mathcal{L} = \{ \mathcal{L}_\mathcal{L} = \{ \mathcal{L}_\mathcal{L} = \{ \mathcal{L}_\mathcal{L} = \{ \mathcal{L}_\mathcal{L} = \{ \mathcal{L}_\mathcal{L} = \{ \mathcal{L}_\mathcal{L} = \{ \mathcal{L}_\mathcal{L} = \{ \mathcal{L}_\mathcal{L} = \{ \mathcal{L}_\mathcal{L} = \{ \mathcal{L}_\mathcal{L} = \{ \mathcal{L}_\mathcal{L} = \{ \mathcal{L}_\mathcal{L} = \{ \mathcal{L}_\mathcal{$ 

Para suprimir un contenedor o varios contenedores, seleccione el o los contenedores correspondientes en la lista de contenedores, en la pantalla principal y seleccione después el menú Administración | Configurar contenedores | Suprimir los contenedores seleccionados.

# **4.7. Mantenimiento de los contenedores**

El mantenimiento de los contenedores tiene dos funciones: en primer lugar, recuerda al usuario que determinadas tareas referentes a un contenedor deben efectuarse en fechas precisas (por ejemplo, llamar por teléfono al fabricante porque es precisa una descontaminación) y, en segundo lugar, conserva el historial de las tareas de mantenimiento efectuadas en un determinado contenedor.

### **4.7.1. Ventana de advertencia de una tarea**

La ventana de advertencia de una tarea aparecerá en la pantalla de cada usuario **cinco días** antes de la fecha obligatoria de ejecución de la tarea.

Una vez efectuada la respectiva tarea, Vd. puede confirmar que la tarea ha sido ejecutada si dispone de los derechos de acceso del administrador; en caso contrario, lo único que puede hacer es pedir a su administrador que lo haga.

#### **No mostrarla otra vez:**

Haga clic en este cuadro si no desea que esta ventana aparezca cada vez que se conecte. Solamente se verá un mensaje en la línea inferior de la pantalla principal. No obstante, en caso de agregar cualquier nueva tarea, esta pantalla aparecerá otra vez cinco días antes de la fecha de ejecución.

### **4.7.2. Pantalla de mantenimiento**

La pantalla de mantenimiento se compone de dos partes:

- 1. Tareas: Una lista de las tareas a efectuar (lista a efectuar).
- 2. Historial: Una lista de las tareas efectuadas.

### **Tareas:**

Vd. visualiza una lista de todas las tareas a llevar a cabo, junto con la fecha de ejecución deseada de la tarea, la acción a efectuar, el nombre del usuario que haya agregado la tarea a la lista y un comentario.

Para agregar una nueva tarea a la lista, haga clic sobre el botón  $\Box$ ; para confirmar que una tarea ha sido efectuada, selecciónela en la lista de tareas y

 $\mathcal{L}_\mathcal{L} = \{ \mathcal{L}_\mathcal{L} = \{ \mathcal{L}_\mathcal{L} = \{ \mathcal{L}_\mathcal{L} = \{ \mathcal{L}_\mathcal{L} = \{ \mathcal{L}_\mathcal{L} = \{ \mathcal{L}_\mathcal{L} = \{ \mathcal{L}_\mathcal{L} = \{ \mathcal{L}_\mathcal{L} = \{ \mathcal{L}_\mathcal{L} = \{ \mathcal{L}_\mathcal{L} = \{ \mathcal{L}_\mathcal{L} = \{ \mathcal{L}_\mathcal{L} = \{ \mathcal{L}_\mathcal{L} = \{ \mathcal{L}_\mathcal{$ 

haga clic sobre el botón  $\Box$ ; para suprimir una tarea de la lista (efectuada o

abierta), haga clic sobre el botón  $\mathbb{E}$ . Para imprimir una lista de las tareas

abiertas, ordenadas por fecha de ejecución, haga clic sobre el botón

#### **Historial:**

Vd. visualiza una lista de todas las tareas llevadas a cabo, junto con la fecha de ejecución de la tarea, la acción que haya sido efectuada, el nombre del usuario que haya llevado a cabo la tarea y un comentario. Para imprimir una lista de las tareas

efectuadas, ordenadas por fecha de ejecución, haga clic sobre el botón

#### **Selector de contenedor:**

En la esquina superior derecha de la pantalla, se encuentra un cuadro de lista para seleccionar el contenedor cuya lista de tareas desee ver.

#### **Todos los contenedores:**

Seleccione esta casilla para ver todas las tareas de la totalidad de los contenedores disponibles.

### **4.7.2.1. Agregar una tarea**

Para agregar una nueva tarea en la lista, haga clic sobre el botón  $\Box$  en la pantalla de mantenimiento.

#### **Fecha de ejecución:**

La fecha en la que la tarea debe ser ejecutada.

### **Acción:**

Seleccione una de las acciones en el cuadro de lista.

### **Usuario:**

El usuario que agregue la tarea a la lista (no puede ser modificado).

### **Comentario:**

Un comentario sobre la tarea a ejecutar.

### **4.7.2.2. Confirmar que una tarea ha sido efectuada**

Para confirmar que una tarea ha sido efectuada, selecciónela en la lista de tareas y

haga clic sobre el botón  $\Box$  en la pantalla de mantenimiento.

### **Fecha de ejecución:**

La fecha en la que la tarea haya sido ejecutada.

# **Acción:**

La acción que haya sido efectuada (no puede ser modificada).

 $\mathcal{L}_\mathcal{L} = \{ \mathcal{L}_\mathcal{L} = \{ \mathcal{L}_\mathcal{L} = \{ \mathcal{L}_\mathcal{L} = \{ \mathcal{L}_\mathcal{L} = \{ \mathcal{L}_\mathcal{L} = \{ \mathcal{L}_\mathcal{L} = \{ \mathcal{L}_\mathcal{L} = \{ \mathcal{L}_\mathcal{L} = \{ \mathcal{L}_\mathcal{L} = \{ \mathcal{L}_\mathcal{L} = \{ \mathcal{L}_\mathcal{L} = \{ \mathcal{L}_\mathcal{L} = \{ \mathcal{L}_\mathcal{L} = \{ \mathcal{L}_\mathcal{$ 

### **Usuario:**

El usuario que haya efectuado la acción.

### **Comentario:**

Un comentario sobre la tarea que haya sido efectuada.

# **4.8. Administración de los datos**

### **4.8.1. Suprimir un historial**

Véase capítulo « Consignación de las acciones (historial) »

### **4.8.2. Comprimir una base de datos**

Debido a la naturaleza de la base de datos que está debajo de **CryoBase**, los registros suprimidos no se suprimen realmente sino que llevan una marca de supresión. A veces, no es posible utilizar el espacio de los registros suprimidos y, de ahí, que la base de datos sea cada vez más importante.

Si esto ocurre y Vd. observa que su base de datos es demasiado importante o que el acceso a los datos es cada vez más lento, intente comprimir la base de datos.

La compresión de la base de datos es definitiva y no es posible volver atrás. ¡Se le recomienda efectúe copias de seguridad antes de llevar a cabo esta acción!

# **Apéndice A**

# **¡Su opinión nos interesa!**

Si tiene alguna idea o sugerencia que podría mejorar nuestro software, le agradecemos nos informe de ello. Reuniremos sus sugerencias e intentaremos tomarlas en cuenta para la nueva versión del software.

 $\mathcal{L}_\mathcal{L} = \{ \mathcal{L}_\mathcal{L} = \{ \mathcal{L}_\mathcal{L} = \{ \mathcal{L}_\mathcal{L} = \{ \mathcal{L}_\mathcal{L} = \{ \mathcal{L}_\mathcal{L} = \{ \mathcal{L}_\mathcal{L} = \{ \mathcal{L}_\mathcal{L} = \{ \mathcal{L}_\mathcal{L} = \{ \mathcal{L}_\mathcal{L} = \{ \mathcal{L}_\mathcal{L} = \{ \mathcal{L}_\mathcal{L} = \{ \mathcal{L}_\mathcal{L} = \{ \mathcal{L}_\mathcal{L} = \{ \mathcal{L}_\mathcal{$ 

Nuestra dirección: **microteq Bodenmattstr. 4** 

**CH-4153 Reinach** 

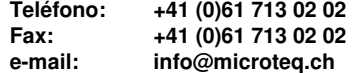

# **Apéndice B**

# **¿Dónde consigo ayuda?**

Si tiene preguntas o problemas que no estén solucionados en el presente manual, sírvase acudir a su representante o ponerse directamente en contacto con nosotros a la siguiente dirección:

 $\mathcal{L}_\mathcal{L} = \{ \mathcal{L}_\mathcal{L} = \{ \mathcal{L}_\mathcal{L} = \{ \mathcal{L}_\mathcal{L} = \{ \mathcal{L}_\mathcal{L} = \{ \mathcal{L}_\mathcal{L} = \{ \mathcal{L}_\mathcal{L} = \{ \mathcal{L}_\mathcal{L} = \{ \mathcal{L}_\mathcal{L} = \{ \mathcal{L}_\mathcal{L} = \{ \mathcal{L}_\mathcal{L} = \{ \mathcal{L}_\mathcal{L} = \{ \mathcal{L}_\mathcal{L} = \{ \mathcal{L}_\mathcal{L} = \{ \mathcal{L}_\mathcal{$ 

**microteq Bodenmattstr. 4** 

**CH-4153 Reinach** 

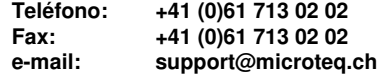

Le rogamos tenga a mano su número de serie, junto con las especificaciones técnicas de su hardware, antes de llamarnos.